# Guide d'inscription au site - chercheurs/post-docs CRIUGM

*Dans le cadre de la refonte du site internet, les chercheurs/post-doc ont maintenant la possibilité de gérer eux-mêmes le contenu de leur profil. Vous trouverez ci-dessous la démarche à suivre pour vous inscrire et avoir accès à votre page.* 

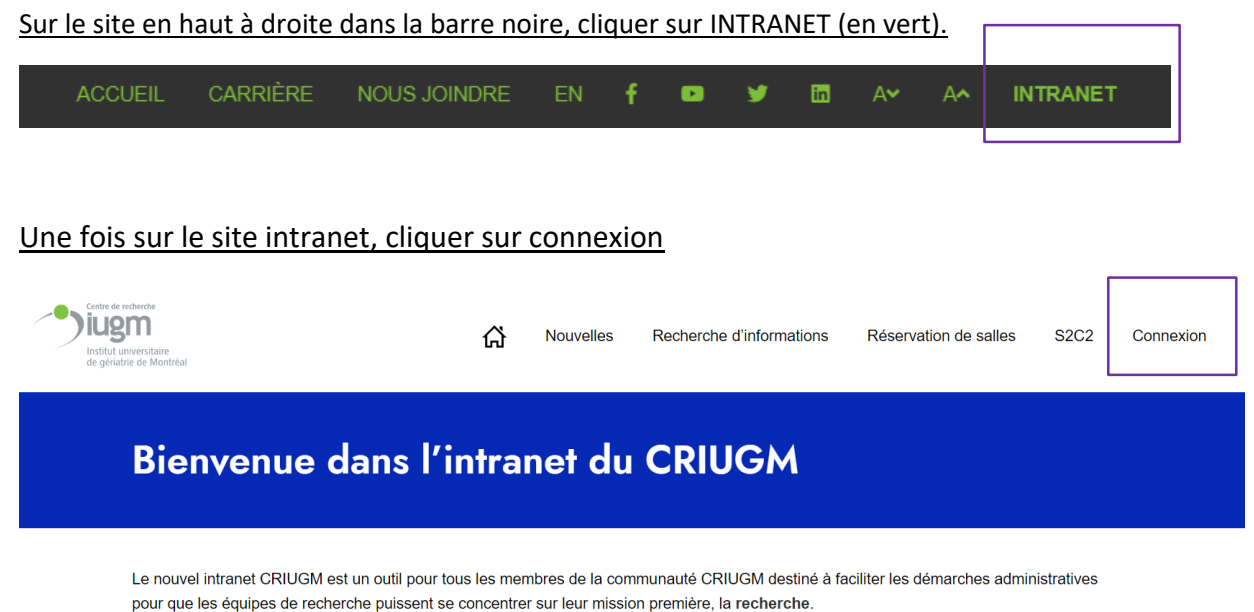

**Vous arrivez sur la page 1.** Cliquer sur Register en bas pour arriver sur la page 2.

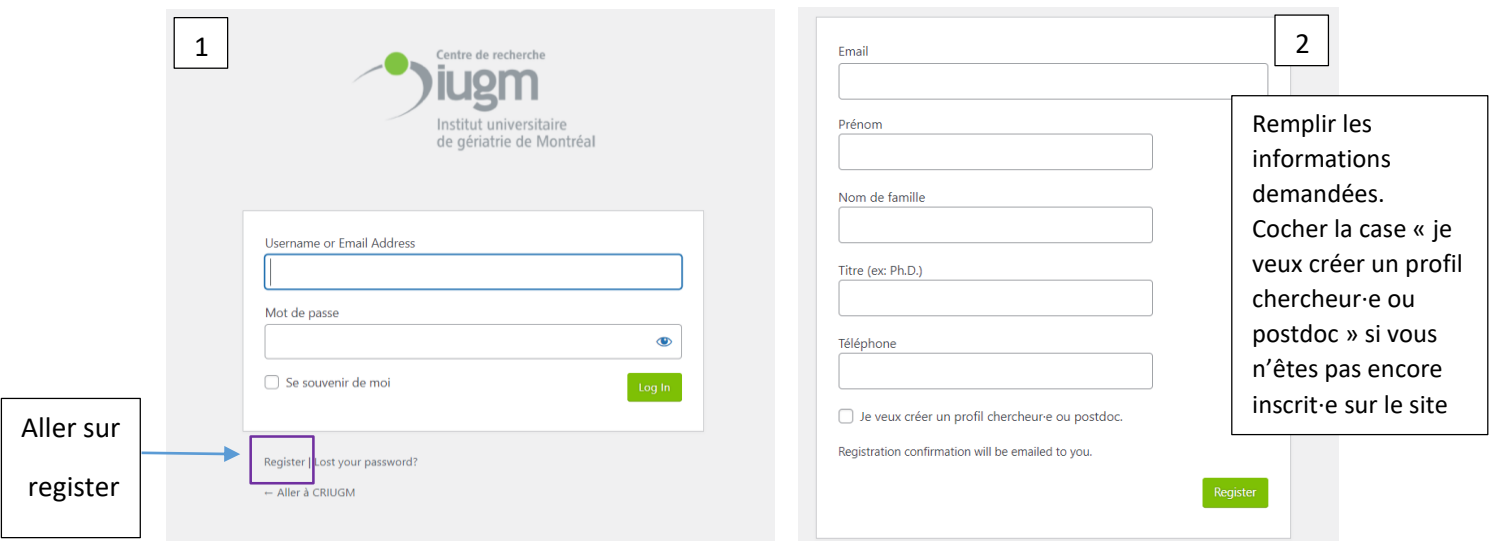

#### **Pour ceux dont le profil est déjà présent sur le site internet :**

- Veuillez utiliser l'adresse email déjà identifiée sur le site internet car elle est déjà rattachée à votre profil/compte. Si cette adresse a changé entre temps, veuillez prévenir les communications à l'adresse suivante [communication@criugm.qc.ca](mailto:communication@criugm.qc.ca) pour que l'administrateur puisse procéder au changement de votre adresse e-mail avant votre inscription.
- Veuillez cocher la case « je veux créer un profil chercheur·e ou postdoc » pour créer votre profil (si vous n'êtes pas encore inscrit·e)

#### **Pour ceux dont le profil est absent du site :**

- Vous pouvez utiliser l'adresse email professionnelle de votre choix. Celle que vous choisirez sera rattachée à votre profil/compte sur le site internet.
- Veuillez cocher la case « je veux créer un profil chercheur·e ou postdoc » pour créer votre profil

Vous allez ensuite recevoir deux courriels. Veuillez vérifier vos spams si les emails n'apparaissent pas dans la boîte de réception principale.

Voir exemple ci-dessous

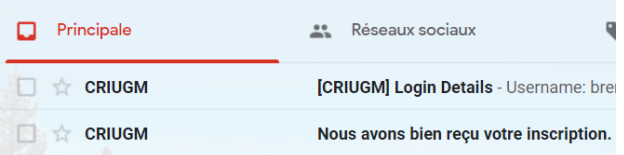

#### **1 er email**

Il se présente sous cette forme :

« Bonjour Charles Labrecque,

Nous avons bien reçu votre inscription sur le site du CRIUGM. Un modérateur devra d'abord approuver votre demande avant que votre profil soit publié. Vous recevrez ensuite un courriel de confirmation ainsi qu'un lien pour consulter et modifier votre profil. Merci et bonne journée ! »

#### **2 <sup>e</sup> email**

Il se présente sous cette forme :

Username: [charleslabrecque@gmail.com](mailto:charleslabrecque@gmail.com) To set your password, visit the following address: [https://criugm.qc.ca/se](https://criugm.qc.ca/se-connecter/?action=rp&key=hJco7IeAB97RgLoWFVc1&login=charleslabrecque%40gmail.com)[connecter/?action=rp&key=hJco7IeAB97RgLoWFVc1&login=charleslabrecque%40gmail.com](https://criugm.qc.ca/se-connecter/?action=rp&key=hJco7IeAB97RgLoWFVc1&login=charleslabrecque%40gmail.com) <https://criugm.qc.ca/se-connecter/>

#### **Cliquer sur le 1er lien de l'email reçu afin de définir votre mot de passe.**

Une fois le mot de passe défini, vous pourrez cliquer sur le second lien qui conduit à la page de connexion pour vous authentifier.

Remarque : si vous ne voyez pas encore votre profil c'est que l'administrateur web ne l'a pas encore validé. Dans ce cas, attendre l'email de confirmation ci-dessous.

#### **3 <sup>e</sup> email**

Lorsque le profil a été validé, vous recevrez un email confirmant qu'il a été approuvé par l'administrateur du site.

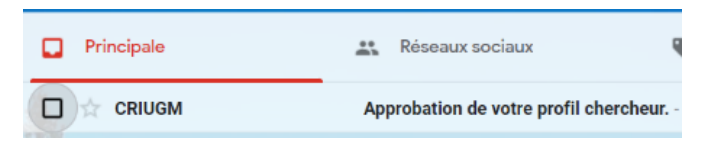

L'email se présentera de cette façon :

Bonjour Charles Labrecque,

Votre profil de chercheur a été approuvé.

**Pour consulter votre profil** Vous pouvez maintenant consulter votre profil sur

: [https://criugm.qc.ca/?post\\_type=chercheurs&p=2638](https://criugm.qc.ca/?post_type=chercheurs&p=2638)

**Pour modifier votre profil**

:<https://criugm.qc.ca/se-connecter/> avec votre votre votre votre votre votre votre votre votre votre votre vo id[entifiant et mot de passe afin de cons](https://criugm.qc.ca/se-connecter/)ulter ou modifier votre profil. Pour apporter des modifications à votre profil vous devez d'abord vous connecter à cette adresse

**!! Si un message d'erreur apparaît à partir des liens envoyés par email, se connecter directement avec vos codes à partir du site internet pour accéder à votre profil.**

## **SE RENDRE SUR SON PROFIL**

En vous connectant avec vos identifiants, vous arrivez sur la page d'accueil de l'intranet. Vous devez vous rendre dans Mon profil.

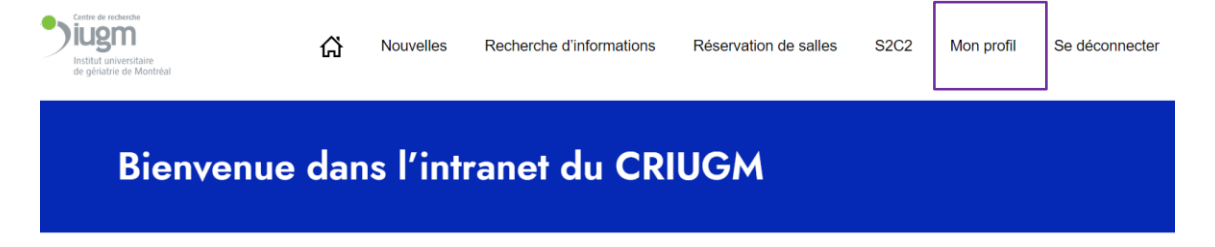

I. Arrivé·e sur mon profil, sélectionner **[Voir/modifier](https://criugm.qc.ca/chercheurs/pierucci-brenda/) mon profil de [chercheur·e/postdoc.](https://criugm.qc.ca/chercheurs/pierucci-brenda/)**

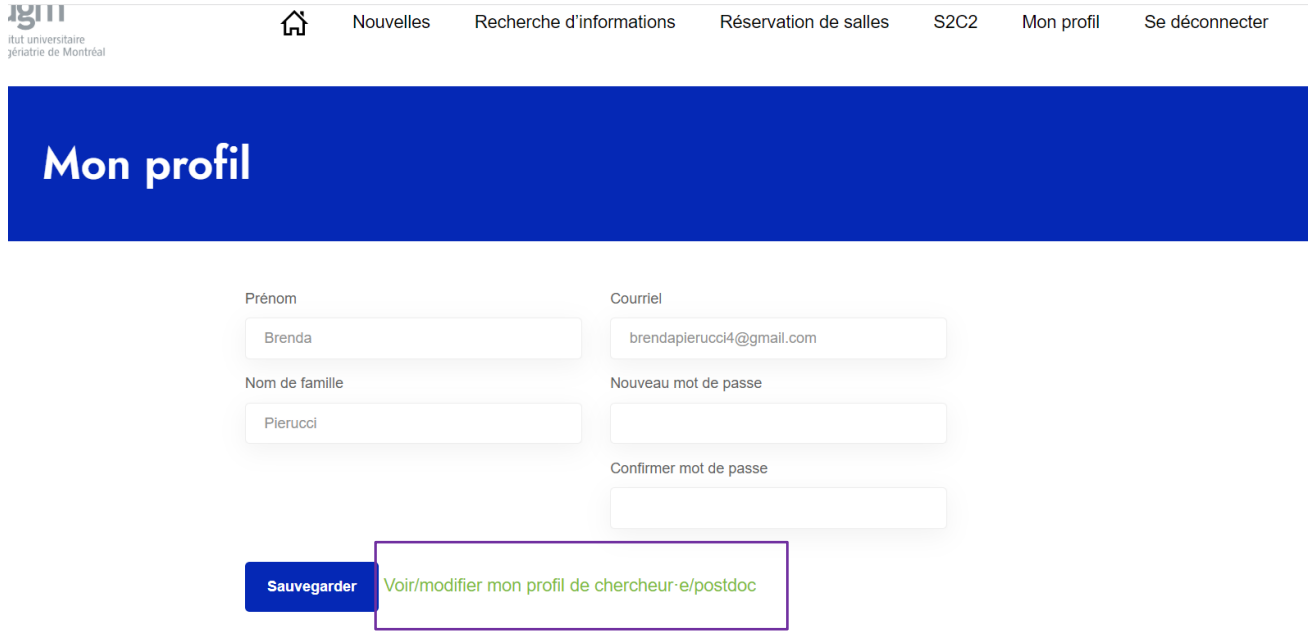

### II. **Vous arriverez par la suite sur cette présentation**

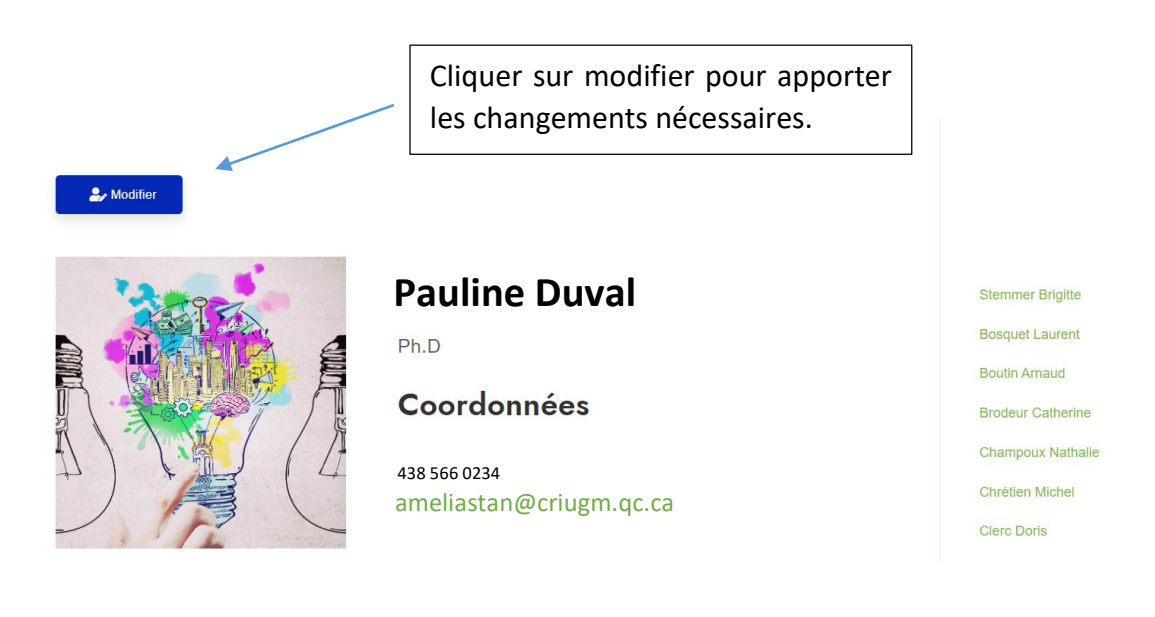

III. Remplissez à votre convenance les différentes catégories et cliquez sur modifier en fin de page pour enregistrer les changements.

Liens d'intérêt  $\mathbf{U}$  $\equiv$   $\equiv$  $=$   $\cdot$  $\mathbb{H}$  $\Delta\vec{a}$  $\infty$  $\mathbf{R}$ ශ  $\overline{H}$ Lien Pub Med (ex: http://...) Photo de profil Sélect. fichiers Aucun fichier choisi  $\mathbf{A}$ **Modifier** 

Votre profil devrait réapparaître avec les modifications sauvegardées.

**Vous pouvez faire la même chose pour la version anglaise de votre profil.**

Pour ce faire :

Rester sur la version française de votre profil, aller en haut à droite dans la barre noire et cliquer sur  $EN$ 

La version anglaise de votre profil apparaîtra directement.

Cliquer sur EDIT pour  $2, Edt$ apporter les changements nécessaires.<br>**Pauline Duval** Ph.D **Contact information** 438 566 0234ameliastan@criugm.qc.ca